iPhone/iPad

## pushTAN: Het instellen van de Sparkassen-App

 Als U gebruik maakt van de legitimatie via pushTAN met een nieuwe toegang voor Online-Banking, gaat U nu de App "Sparkasse" of "Sparkasse+" hiervoor instellen. 1

Belangrijk: Deze handleiding is voor het besturingssysteem iOS (iPhone en iPad). Bij andere mobiele besturingssystemen kan het verloop van deze stappen soms afwijken.

 Toets nu uw gebruikers naam van uw "pushTAN"-App in, of maak gebruik van uw legitimatie-ID "Legitimations-**ID**", die U in de registratiebrief kunt vinden en bevestig boven rechts met "Weiter" (verder). 4

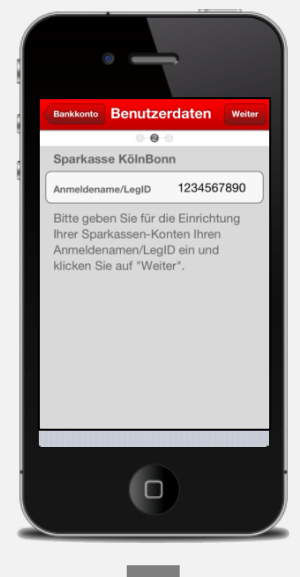

 Tijdens het instellen van uw nieuwe toegang tot uw Online-Banking in combinatie met de App "pushTAN" heeft U uw eigen PIN-code aangemaakt. Toets deze nu in en bevestig met "**OK**". Nu worden uw rekeningen getoond. Klik nu boven rechts op "**Weiter"** (verder). 5

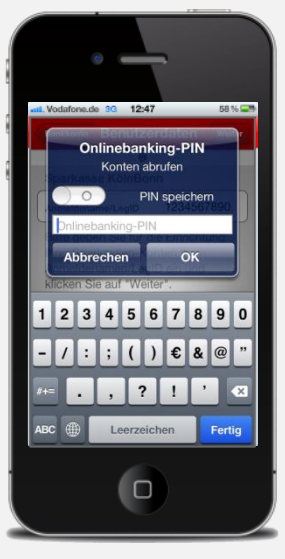

 Start nu de Sparkassen-App, toets uw wachtwoord in. Voor de inrichting vindt U op uw iPhone boven naast "**Konten**" (rekeningen) rechts "**Bearbeiten**". 2

Klikt U hier, kunt U uw rekeningen door een klik op "**+**" toevoegen. Op uw iPad vindt U het "**+**" boven rechts.

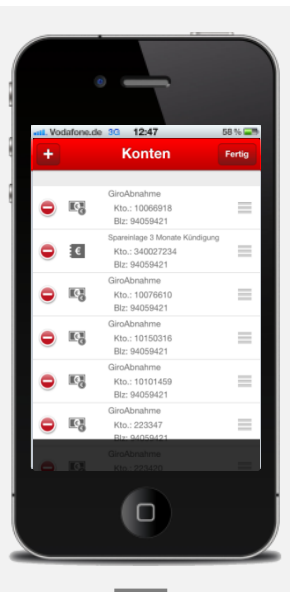

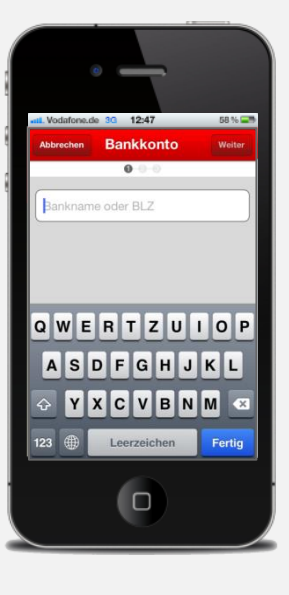

Op de vraag "Konto  **hinzufügen**" (Rekening toevoegen) kiest U "**Bankkonto**". 3

Als U de App "Sparkasse+" gebruikt, wordt U nu gevraagd, de Bankcode (BLZ) of de naam van uw Sparkasse in te toetsen. Bevestig deze door een klik op "**Weiter**".

 Nu worden uw ingestelde rekeningen bij uw institut getoond, die nu voor U via "pushTAN" toegankelijk zijn. 6

De "pushTAN" is nu als voorkeur vor Uw toegang ingesteld.

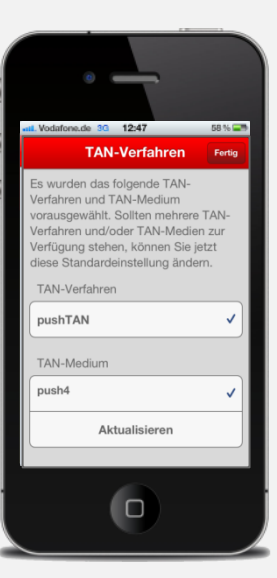